## アプリの起動と記録の開始

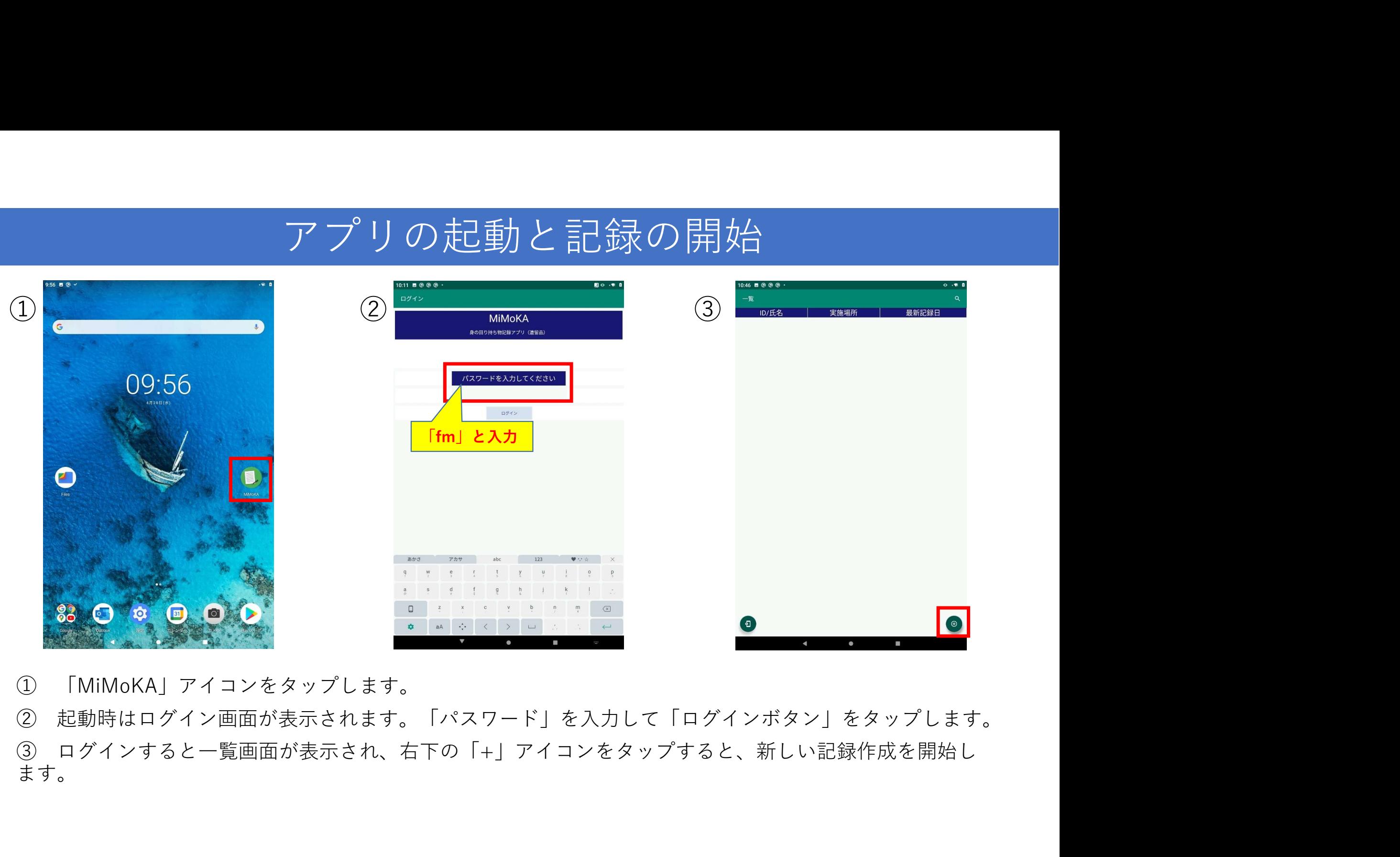

ます。

#### 記録の入力

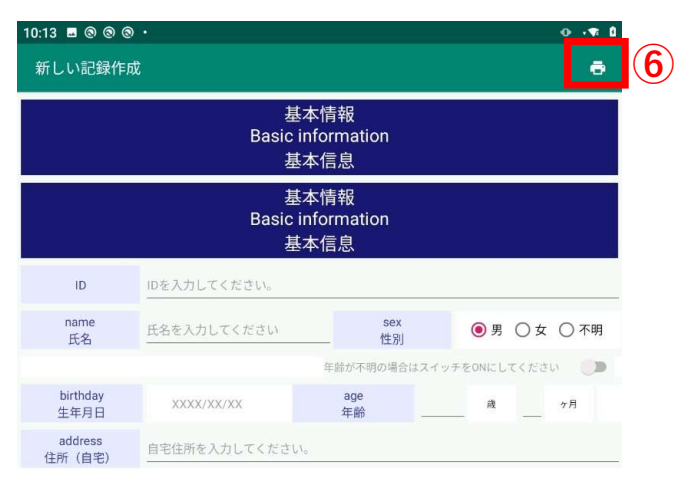

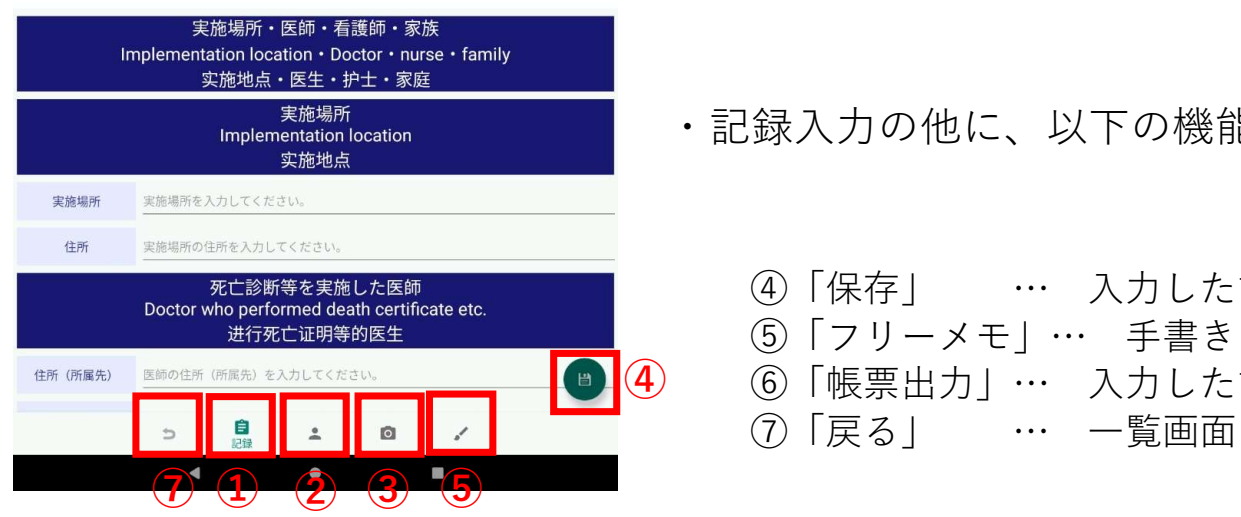

- ・記録の入力は「記録」「外表検査」「写真」の3つに分類され、 ⑥ 画面下部のメニューアイコンから各ページへ移動します。 - 言し金<br>最の入力は「記録」「外表検査」「写真」の3つに分類され、<br>最の入力は「記録」「外表検査」「写真」の3つに分類され、<br>面下部のメニューアイコンから各ページへ移動します。<br>①「訳録」 … 氏名や性別、状況など文章で記録します。<br>②「写真」 … 任意の箇所を写真や動画で撮影することができます。<br>③「写真」 … 任意の箇所を写真や動画で撮影することができます。 言己 金<br>録の入力は「記録」「外表検査」「写真」の3つに分類され、<br>面下部のメニューアイコンから各ページへ移動します。<br>①「記録」 … 氏名や性別、状況など文章で記録します。<br>②「外表検査」… 撮影した場所が身体のどの部位にあたるかを図に示します。<br>③「写真」 … 任意の箇所を写真や動画で撮影することができます。 「〒255<mark>スの入力</mark><br>録の入力は「記録」「外表検査」「写真」の3つに分類され、<br>面下部のメニューアイコンから各ページへ移動します。<br>①「記録」 … 氏名や性別、状況など文章で記録します。<br>②「外表検査」… 撮影した場所が身体のどの部位にあたるかを図に示します。<br>③「写真」 … 任意の箇所を写真や動画で撮影することができます。<br>③「写真」 … 任意の箇所を写真や動画で撮影することができます。
	-
	- 山「ヨロシノーユ」フィコンから甘^ニン^^砂動しより。<br>①「記録」 … 氏名や性別、状況など文章で記録します。<br>②「外表検査」… 撮影した場所が身体のどの部位にあたるかを図に示します。<br>③「写真」 … 任意の箇所を写真や動画で撮影することができます。<br><br>④「写真」 … 入力した記録内容を保存します。<br>④「保存」 … 入力した記録内容を保存します。<br>⑤「フリーメモ」… 手書さのメモを落します。<br>⑥「戻る」 … 入力した記録内容を帳票出力 ①「記録」 … 氏名や性別、状況など文章で記録します。<br>②「外表検査」… 撮影した場所が身体のどの部位にあたるかを図に示します。<br>③「写真」 … 任意の箇所を写真や動画で撮影することができます。<br><br><br>録入力の他に、以下の機能が選択できます。<br>④「保存」 … 入力した記録内容を保存します。<br>⑤「原票出力」… 手書きのメモを残します。<br>⑥「帳票出力」… 入力した記録内容を帳票出力します。<br>⑦「戻る」 … 一覧画面に遷移します。 じ、「記録」… 1876~にかいかがなこズやくに認証します。<br>②「外表検査」… 撮影した場所が身体のどの部位にあたるかを図に示します。<br>③「写真」 … 任意の箇所を写真や動画で撮影することができます。<br><br><br>④「保存」 … 入力した記録内容を保存します。<br>⑤「フリーメモ」… 手書きのメモを残します。<br>⑥「腰票出力」… 入力した記録内容を帳票出力します。<br>⑦「戻る」 … 一覧画面に遷移します。
	- ②「プ☆(\*゚\*) … … … … … … … … … … … … … … … 在意の箇所を写真や動画で撮影することができます。<br>③「写真」 … 任意の箇所を写真や動画で撮影することができます。<br><br><br>④「保存」 … 入力した記録内容を保存します。<br>⑤「▽リーメモ」… 手書きのメモを残します。<br>⑥「帳票出力」… 入力した記録内容を帳票出力します。<br>⑦「戻る」 … 一覧画面に遷移します。

・記録入力の他に、以下の機能が選択できます。

- 
- 
- 6「帳票出力」… 入力した記録内容を帳票出力します。
- 

## 記録の入力 (記録-基本情報)

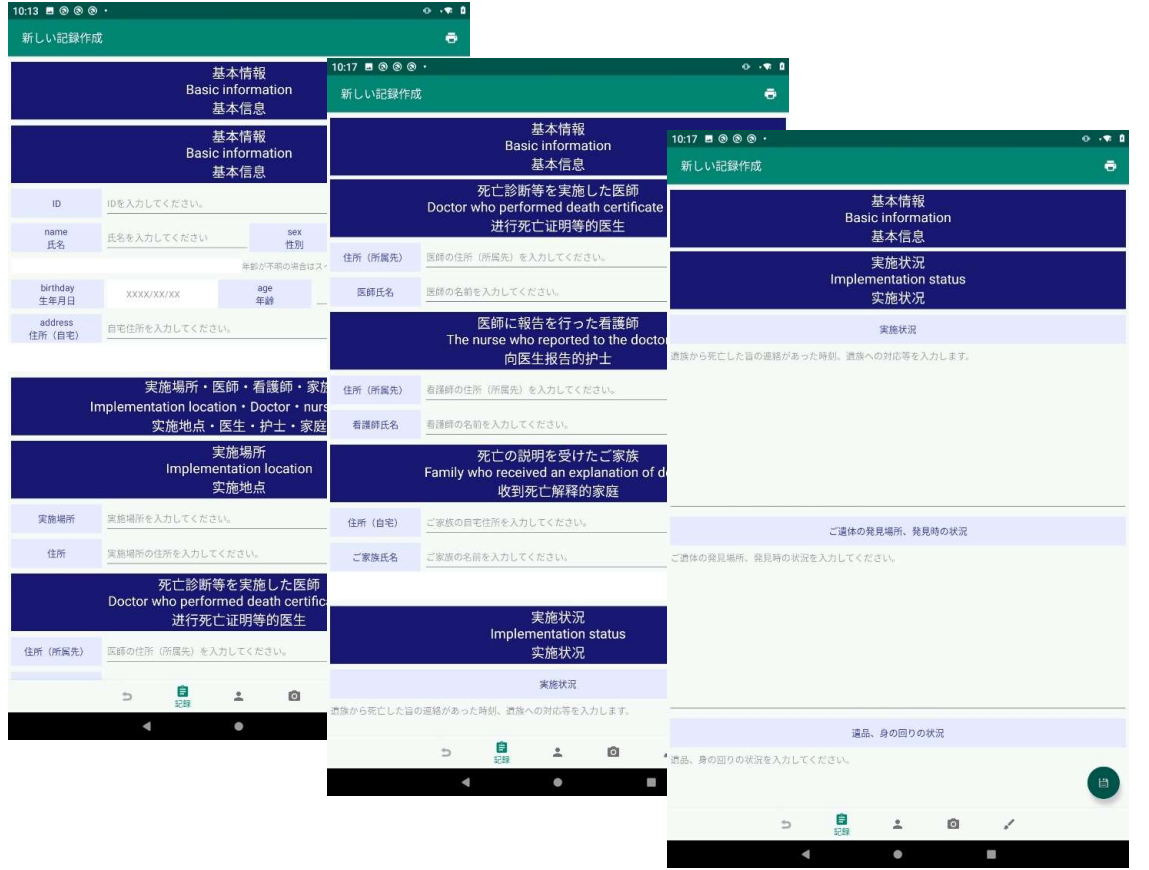

#### 「基本情報」では

- 
- **本 情幸<br>本情報」では**<br>・ 「基本情報」<br>・ 「実施場所・医師・看護師・家族」<br>・ 「実施状況」 **本 情 幸反)**<br>基本情報」では<br>・ 「基本情報」<br>・ 「実施場所・医師・看護師・家族」<br>・ 「実施状況」<br>・ 「実施状況」 **本 情幸<br>本情報」では**<br>・「基本情報」<br>・「実施場所・医師・看護師・家族」<br>・「実施状況」<br>・「実施状況」
- 

を記録します。

#### 記録の入力(記録ー基本情報)

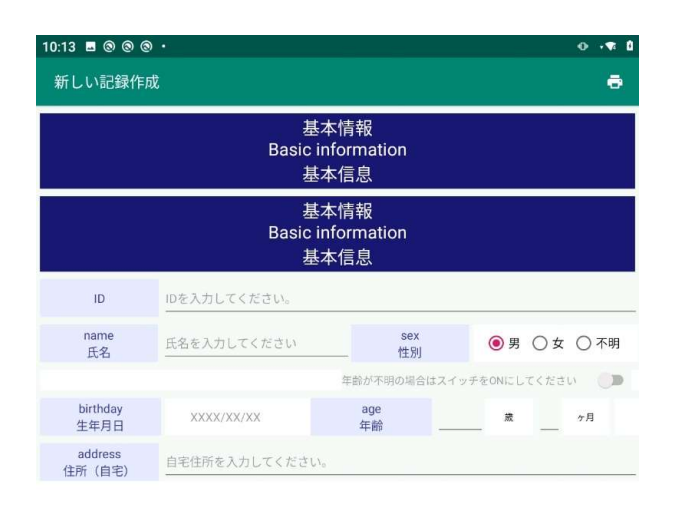

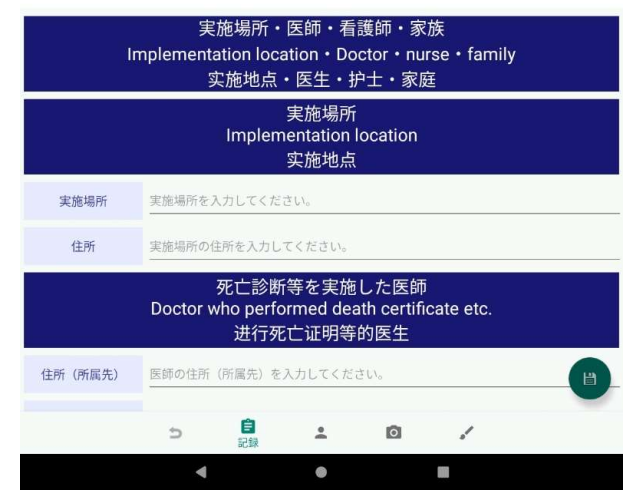

- 「基本情報」では
	- $\cdot$  ID
- ・氏名 しゅうしょう しゅうしょう しんしゅう しんしゅう しんしゅう しんしゅう
- 性別 しゅうしゅう しゅうしゅう しゅうしゅう しゅうしゅう しゅうしゅう
- ・生年月日
- 年齢 しょうしょう しょうしょう しょうしょく しゅうしょく
- ・住所(自宅)

の6つの項目を記録します。

- ・IDは必須入力です。
- ・年齢が分からない時は、性別欄の下にある

「年齢が不明の場合はスイッチをONにしてください」をタップします。

#### 記録の入力 (記録 - 基本情報 - 実施場所・医師・看護師・家族)

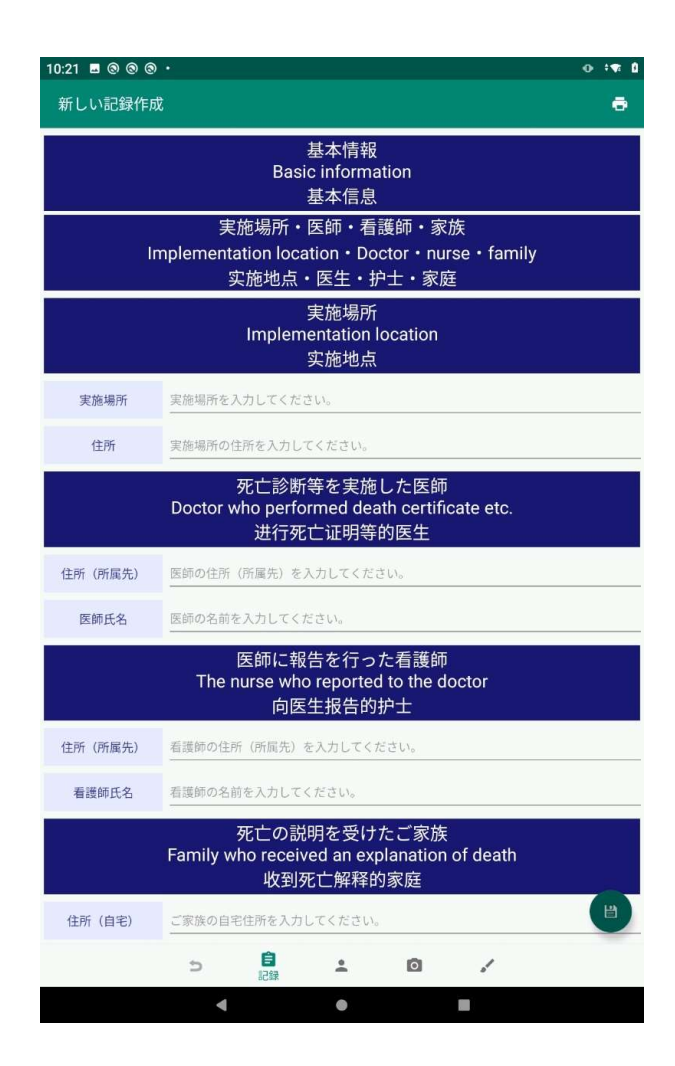

#### 「実施場所・医師・看護師・家族」では

- ・実施場所(住所)
- ・死亡判断等を実施した医師(住所(所属先)、医師氏名)
- ・医師に報告を行った看護師(住所(所属先)、看護師氏名)
- ・死亡の説明を受けた家族(住所(自宅)、ご家族氏名、続柄)

の4つの項目を記録します。

### 記録の入力(記録ー基本情報ー実施状況)

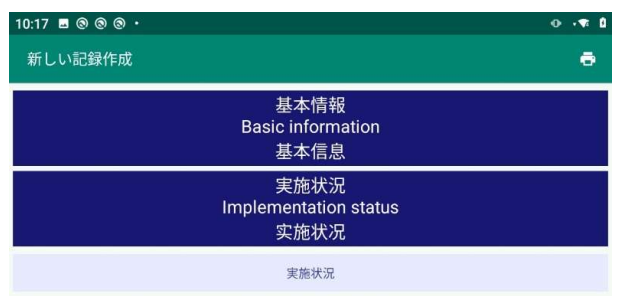

遺族から死亡した旨の連絡があった時刻、遺族への対応等を入力します。

ご遺体の発見場所、発見時の状況を入力してください。

#### 「実施状況」では

- ・実施状況
- ・ご遺体の発見場所、発見時の状況
- ・遺品、身の回りの状況

の3つの項目を記録します。

#### 遺品、身の回りの状況 遺品、身の回りの状況を入力してください。 自記録  $\bullet$  $\Rightarrow$  $\stackrel{\circ}{\neg}$  $\overline{\phantom{a}}$  $\mathbb{L}$  $\blacksquare$  $\bullet$

ご遺体の発見場所、発見時の状況

## 記録の入力(外表検査)

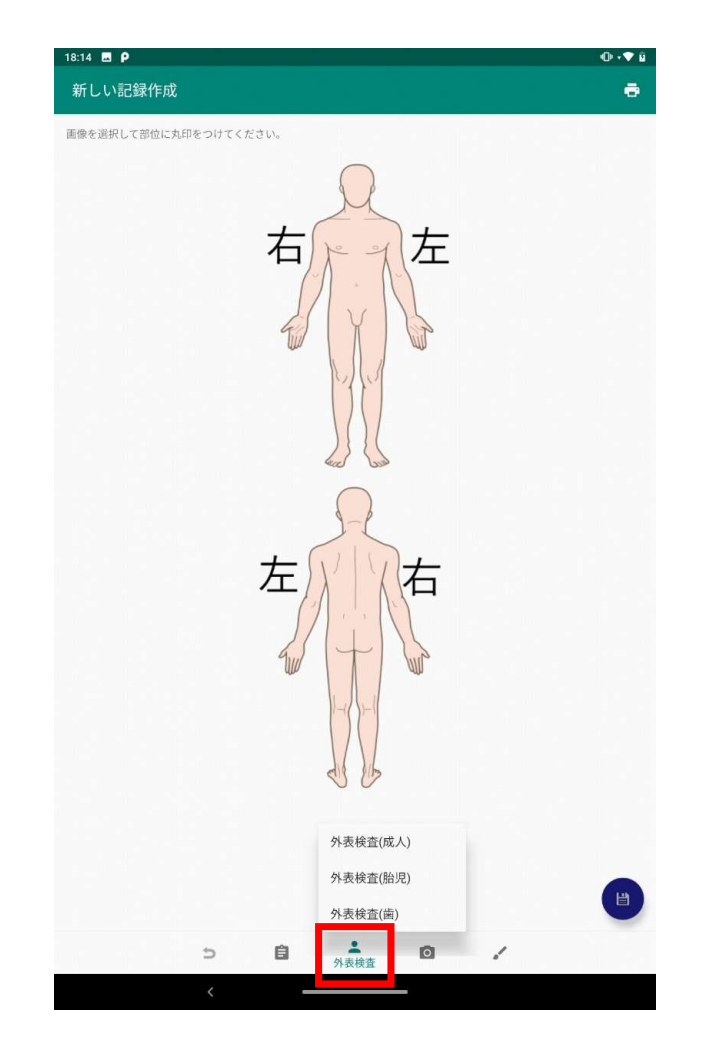

遷移後「外表検査」アイコンを再びタップすると、メニューが表示されます。 メニューには

- ・外表検査(成人)
- ・外表検査(胎児)
- ・外表検査(歯)

の3項目があり、タップすると各入力画面に遷移します。

#### 記録の入力(外表検査ー成人)

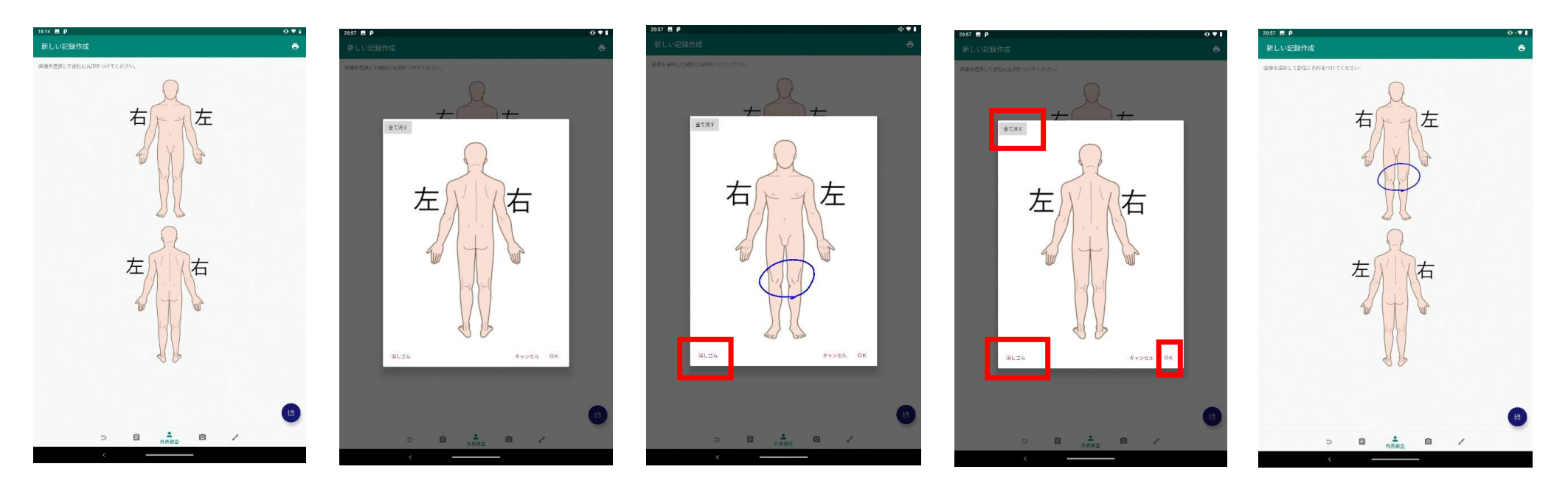

- ・上下いずれかの画像をタップすると拡大表示されるダイアログに、手書きで記録を残します。
- ・指でスライドさせることで、線の描画/削除ができます。 ※画面表示時と「描画する」をタップした時は描画モード、

「消しゴム」をタップした時は削除モードとなります。

- ・「全て消す」をタップすると手書きした線が全てクリアされます。
- ・「OK」をタップすると、記録が反映されます。

記録の入力(外表検査一胎児)

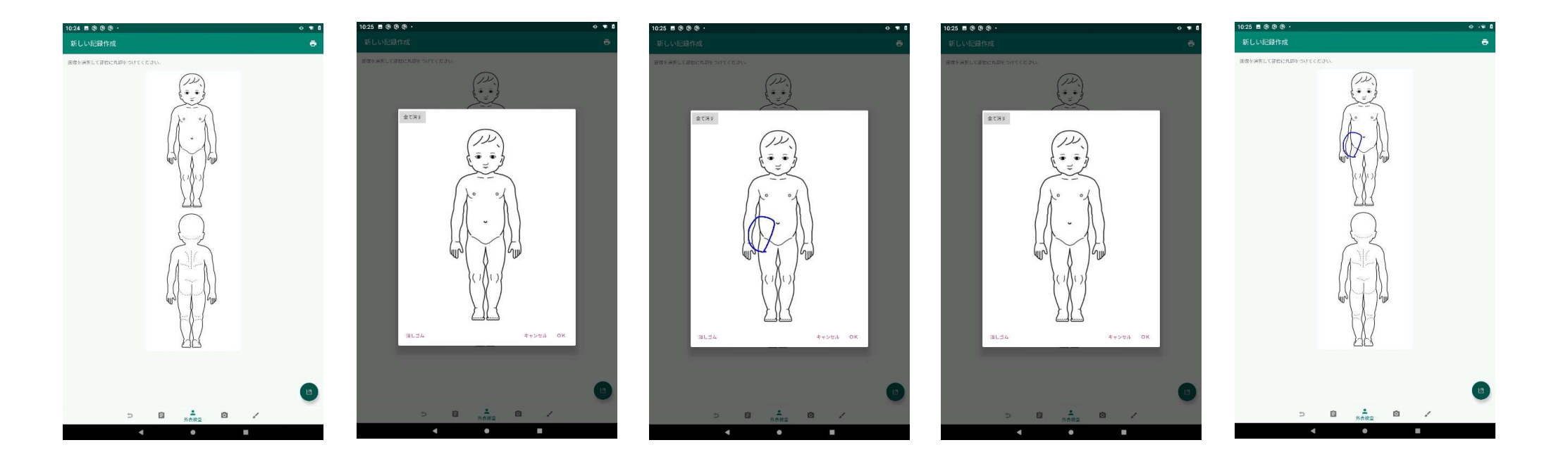

#### •記録の入力(外表検査-成人)と操作方法は同様です。

#### 記録の入力(外表検査ー歯)

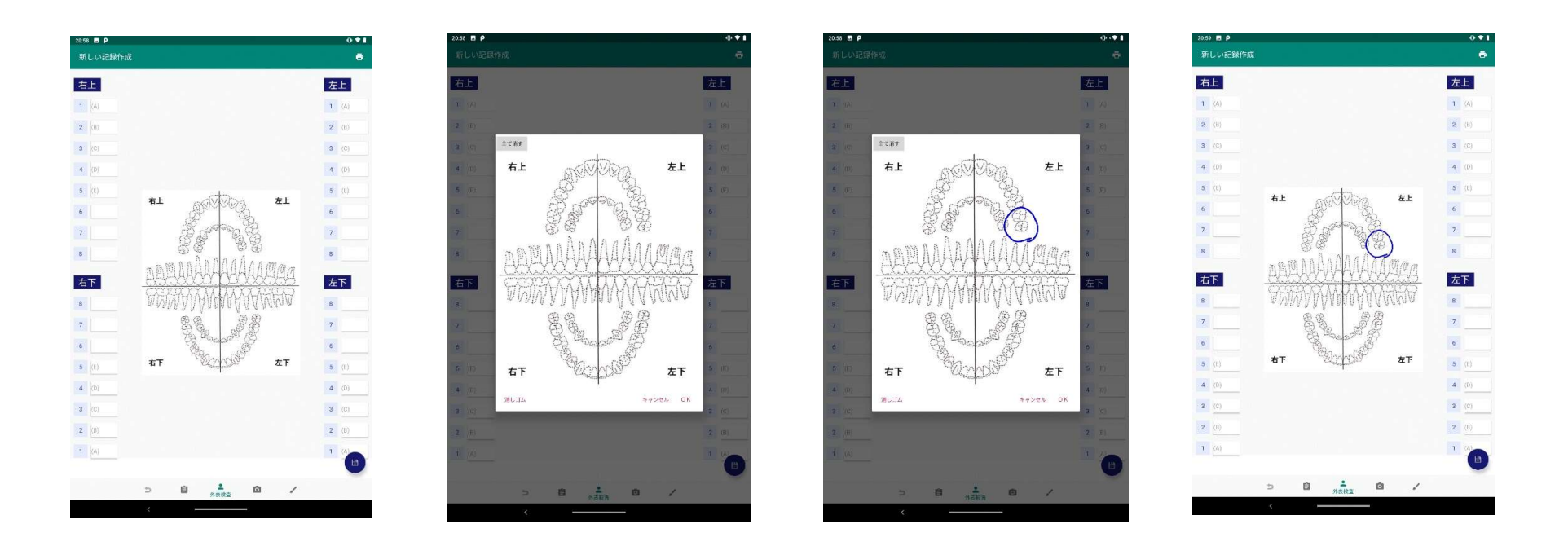

- ・それぞれの歯の状態を、テキストで記録することができます。
- ・また、背景画像をタップすると拡大表示されるダイアログに手書きで記録を残すこともできます。
- ・「全て消す」「消しゴム」「描画する」等の操作は、記録の入力(外表検査-成人)と同様です。

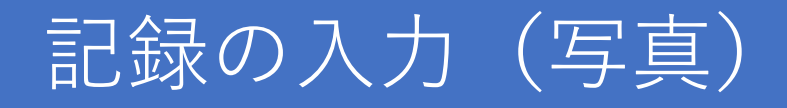

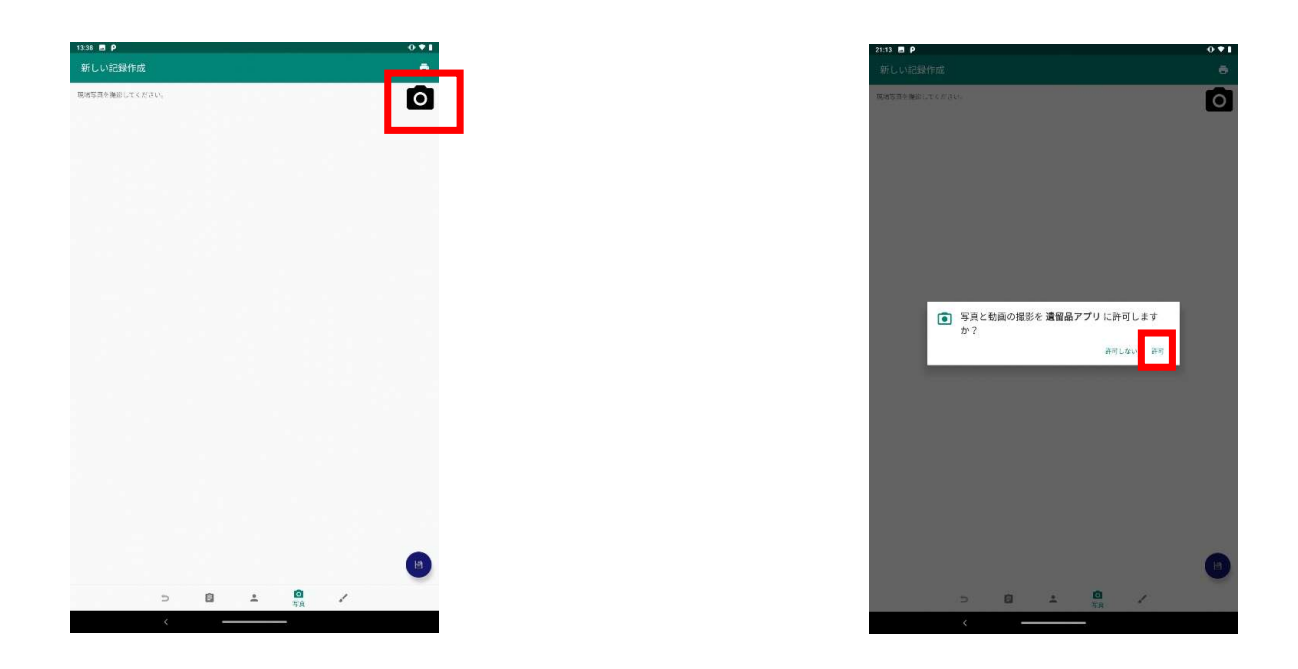

- ・画面上のマークをタップすると、撮影を開始します。
- ・初めての使用では、アプリに撮影・アクセスの許可が必要になります。 ※事前にスマホの設定メニューから「アプリ>遺留品アプリ>権限」を表示し、

アクセス許可を与えておけば許可の確認は表示されません。

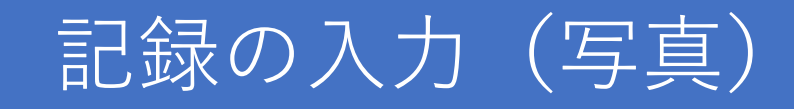

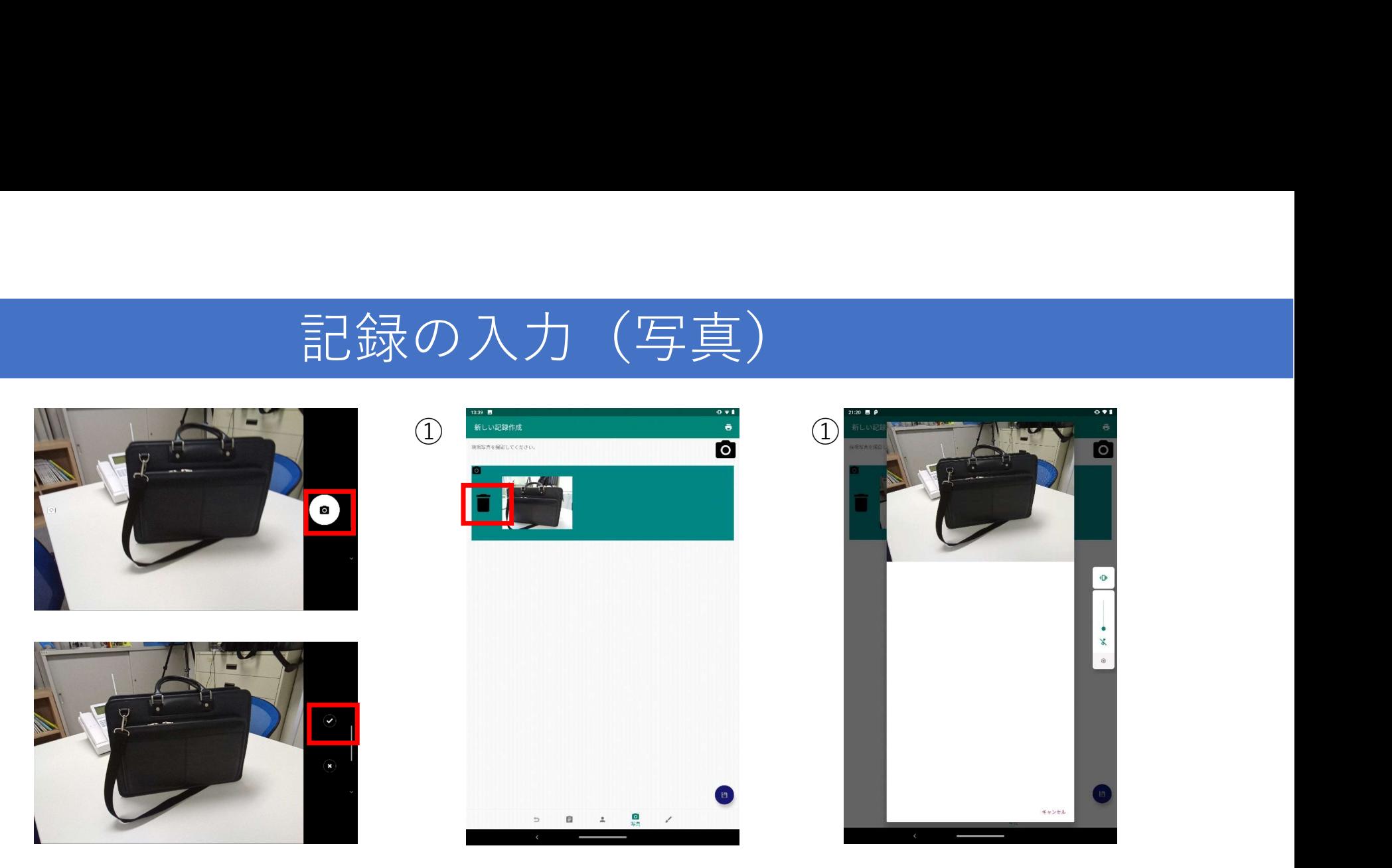

- ・画面上のマークをタップすると写真が撮影されます。
- ・撮影された写真は画面上の☑マークをタップすると保存され、画面①に遷移します。
- ・画面①の写真部分をタップすると、拡大表示されます。(画面②)
- ・画面①のゴミ箱マークをタップすると、写真が削除されます。

※削除の際、確認画面等は表示されないのでご注意ください。

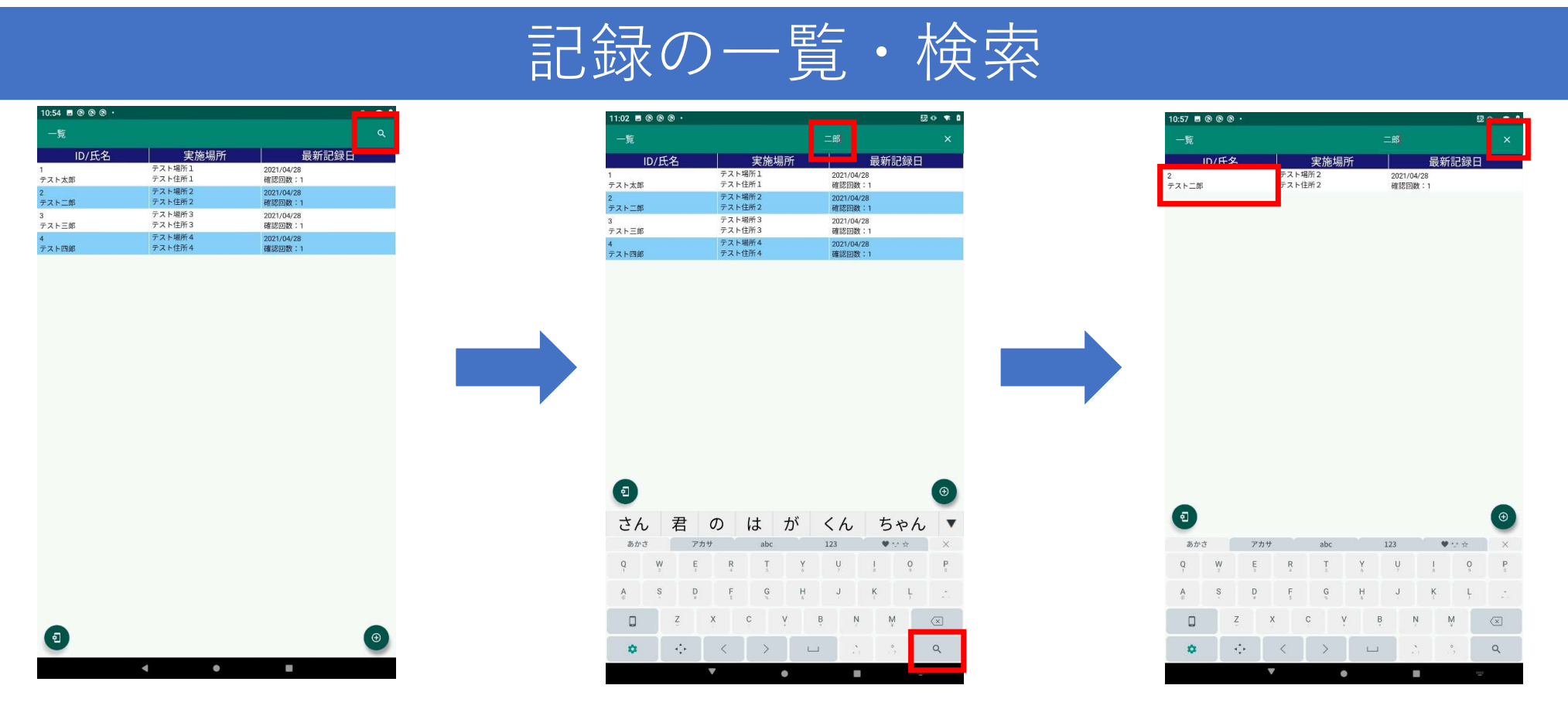

- ・記録が一つでも作成されていれば一覧画面に表示され、行クリックで各記録の編集が可能です。
- ·画面上部のQマークをタップすると、記録を検索することもできます。

文字を入力してキーボードのマークをタップすると、入力文字と一致する記録が一覧表示されます。 (※入力文字が「IDに前方一致」または「氏名に部分一致」する記録のみを抽出します)

・検索ボックス右側のⅩマークをタップするとキーワードが消え、絞り込みも解除されます。

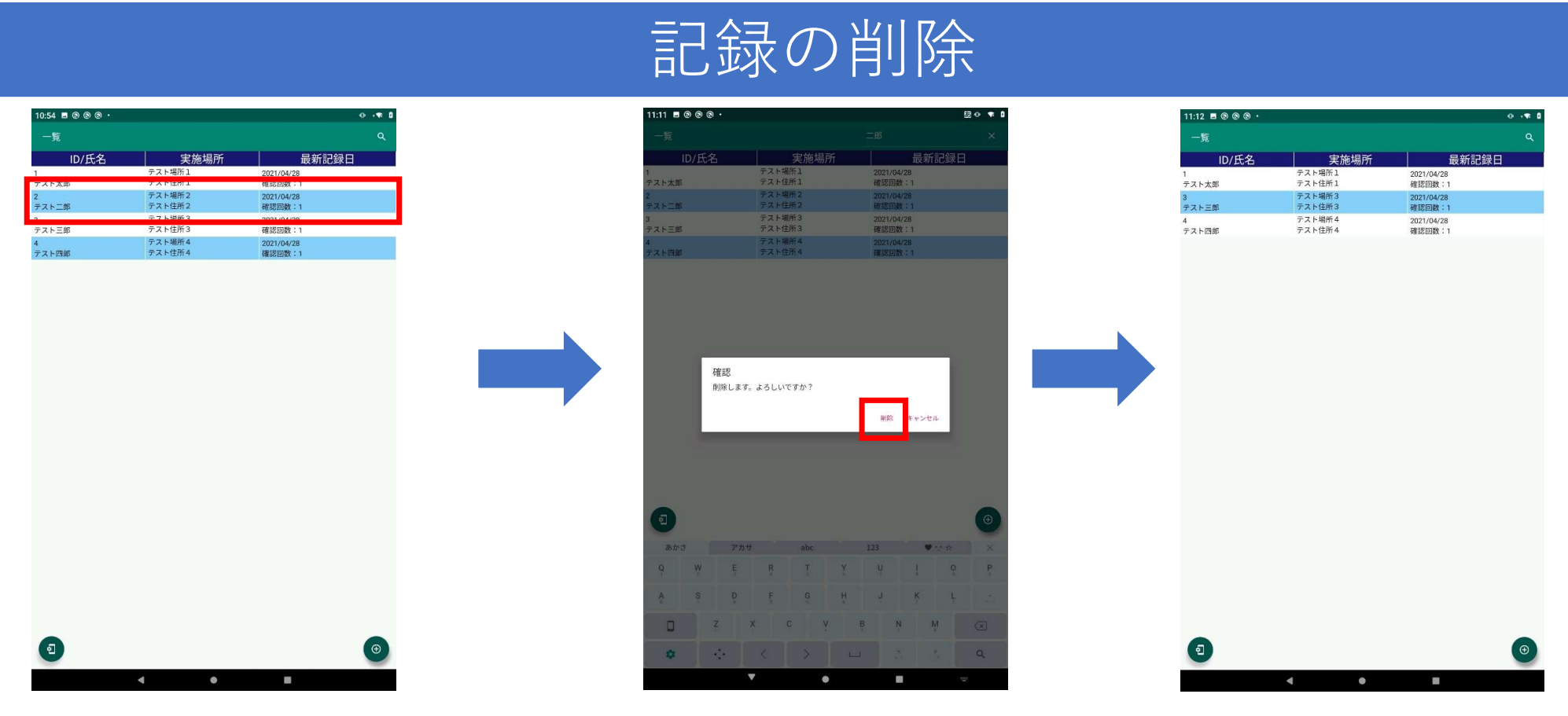

・記録を削除するには、一覧画面で削除したい行をスワイプ(指で左右どちらかにスライド)します。 ※一度削除した記録は元には戻せません。

#### バックアップ・リカバリ

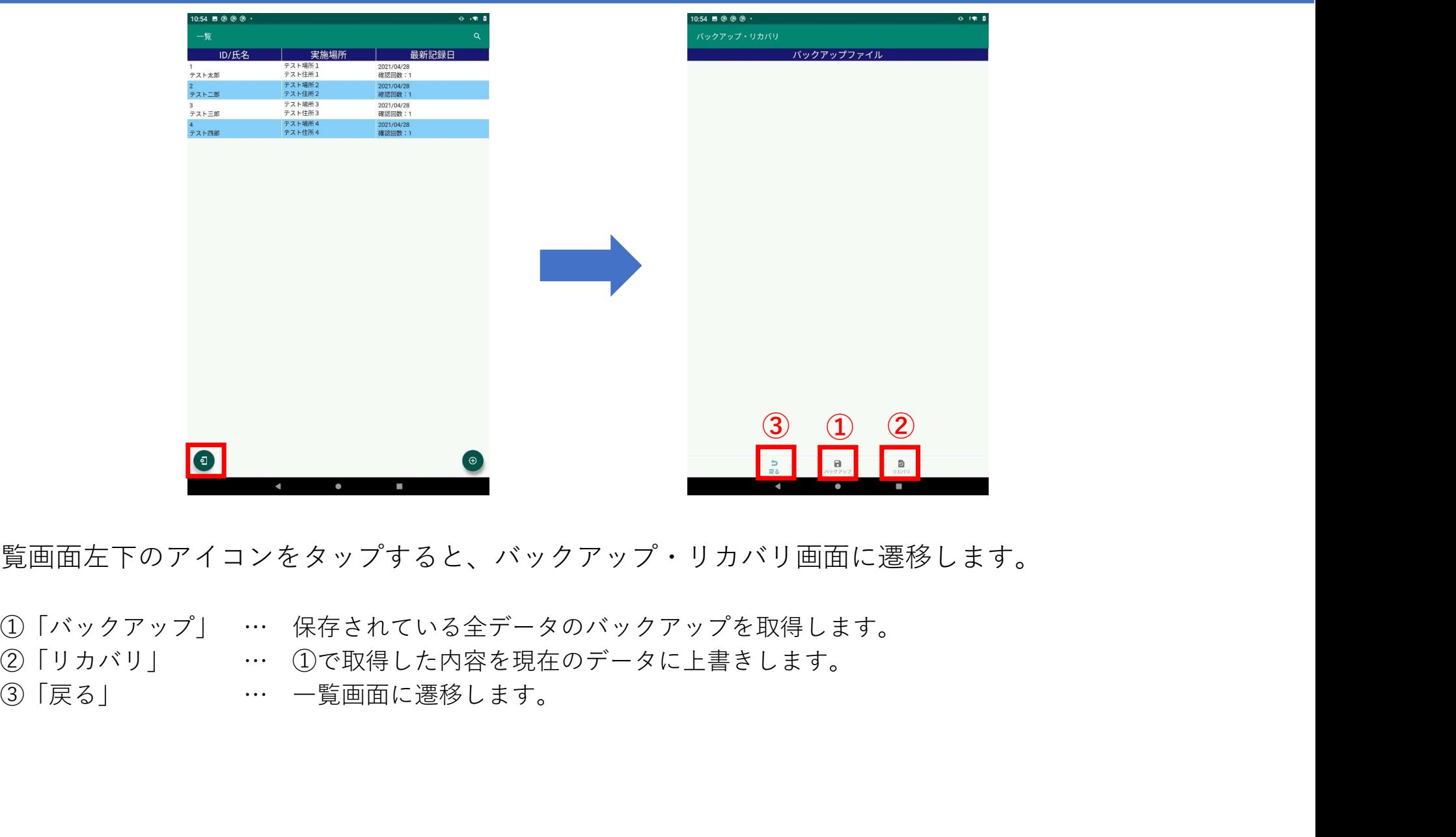

・一覧画面左下のアイコンをタップすると、バックアップ・リカバリ画面に遷移します。

- -
- 

# バックアップファイルの作成

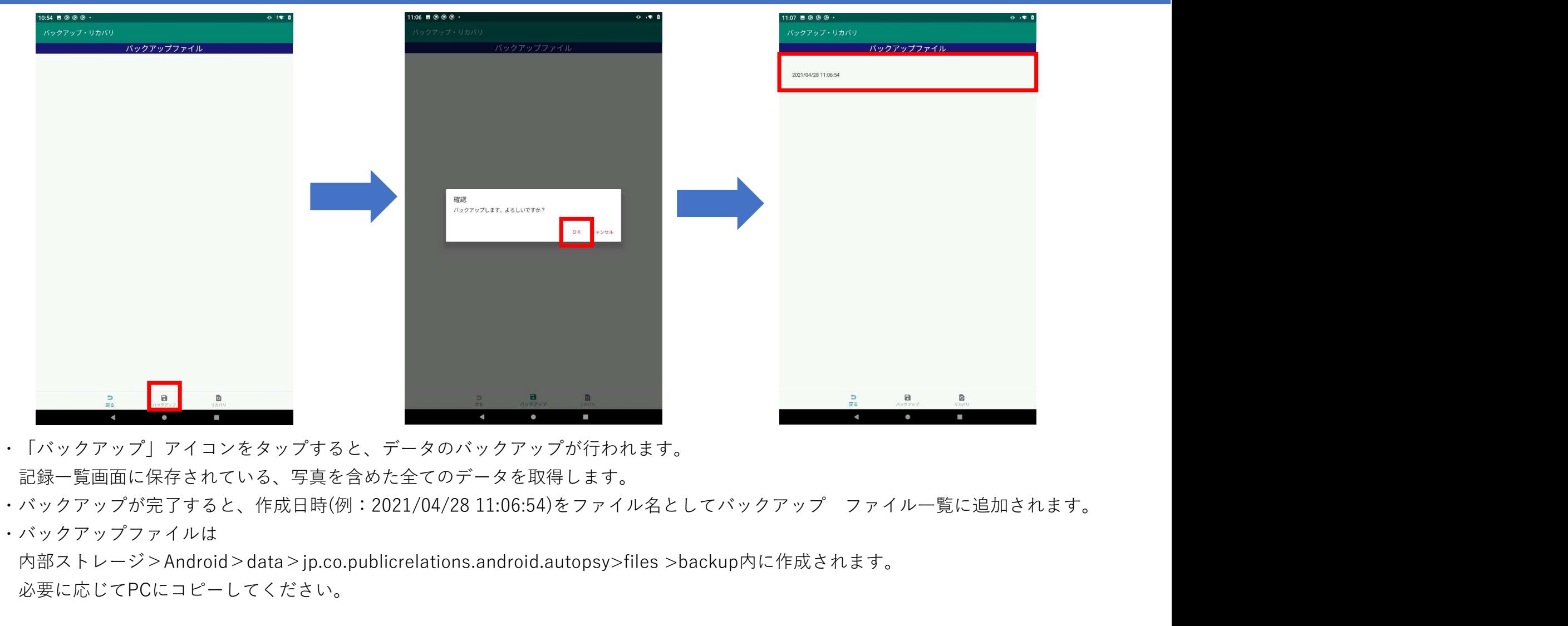

- ・「バックアップ」アイコンをタップすると、データのバックアップが行われます。 記録一覧画面に保存されている、写真を含めた全てのデータを取得します。
- 
- ・バックアップファイルは
- 内部ストレージ>Android>data>jp.co.publicrelations.android.autopsy>files >backup内に作成されます。
- 必要に応じてPCにコピーしてください。

## バックアップファイルの削除

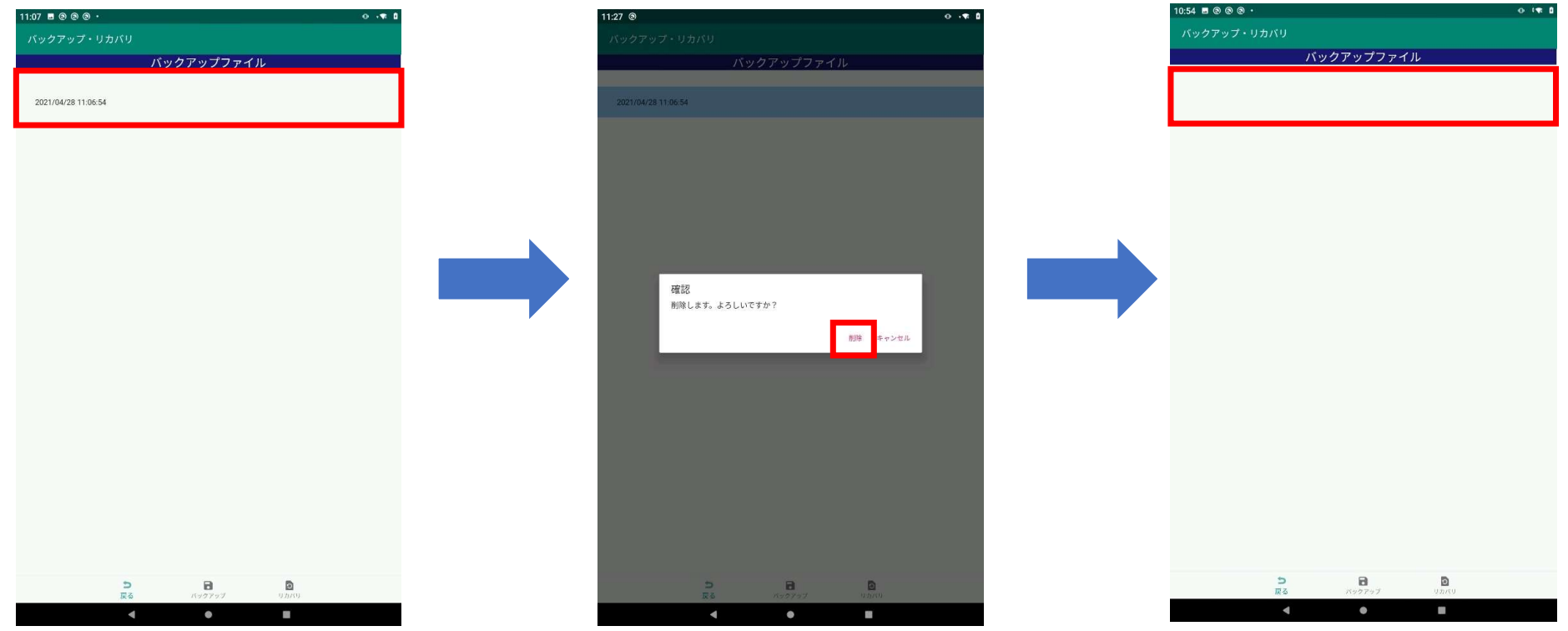

・バックアップファイルを削除するには、一覧画面で削除したい行をスワイプ (指で左右どちらかにスライド)します。

※一度削除したバックアップファイルは元には戻せません。

#### リカバリ

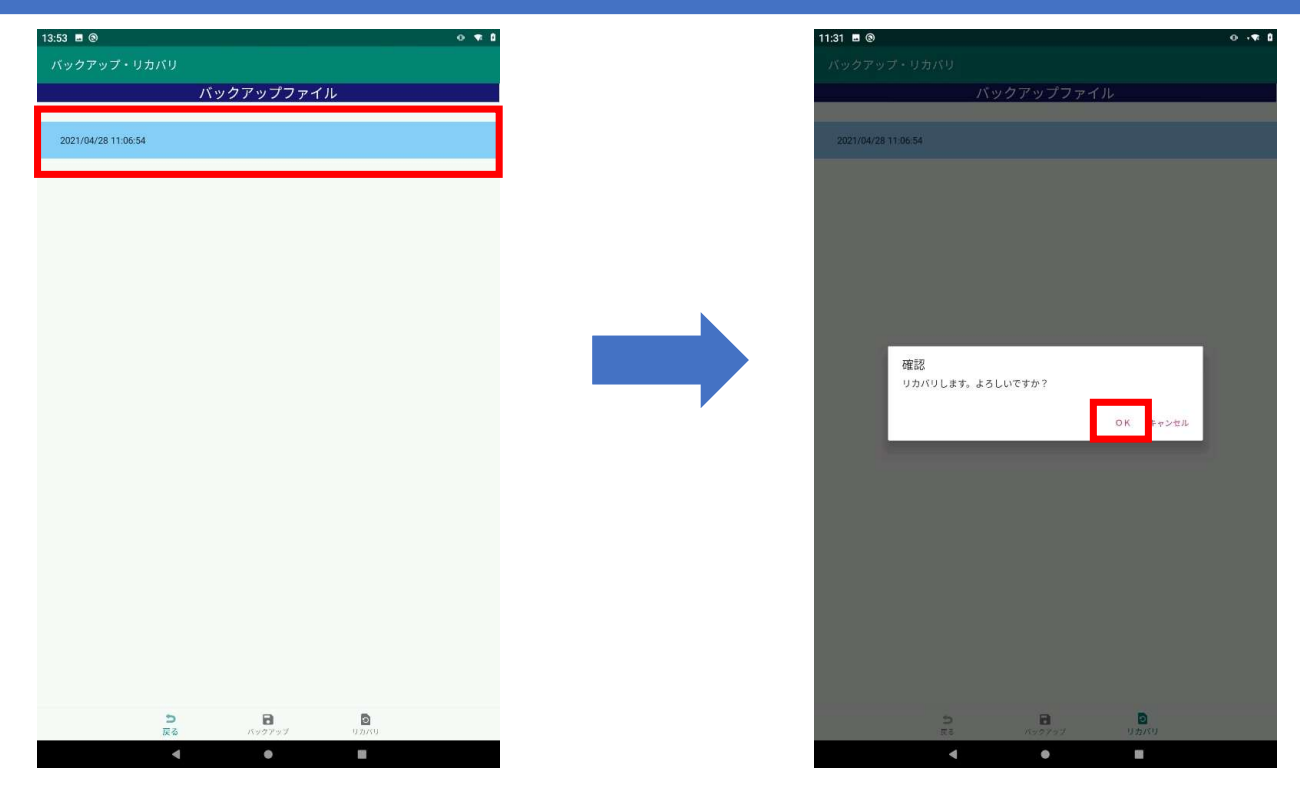

- ・バックアップファイルを選択した状態で「リカバリ」アイコンをタップすると、データのリカバリが 行われます。
	- これにより全てのデータがバックアップを取得した時点の内容に復元されます。
	- ※リカバリ操作は元に戻せません。

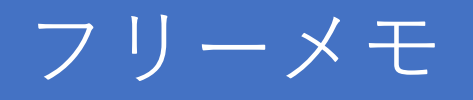

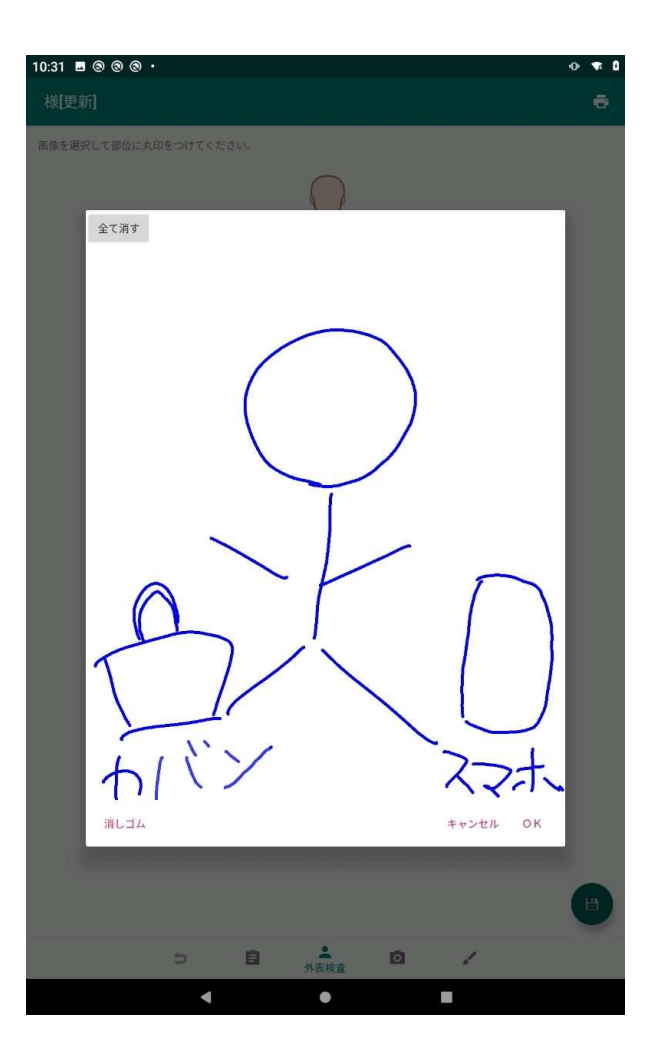

- ・フリーメモでは、手書きのメモを自由に残すことができます。
- ・「全て消す」をタップするとと手書きした線が全てクリアされます。
- ・「OK」をタップするとメモ内容が登録します。
- ・メモは1つの記録につき1件作成できます。

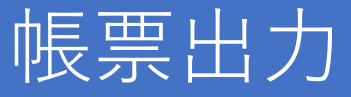

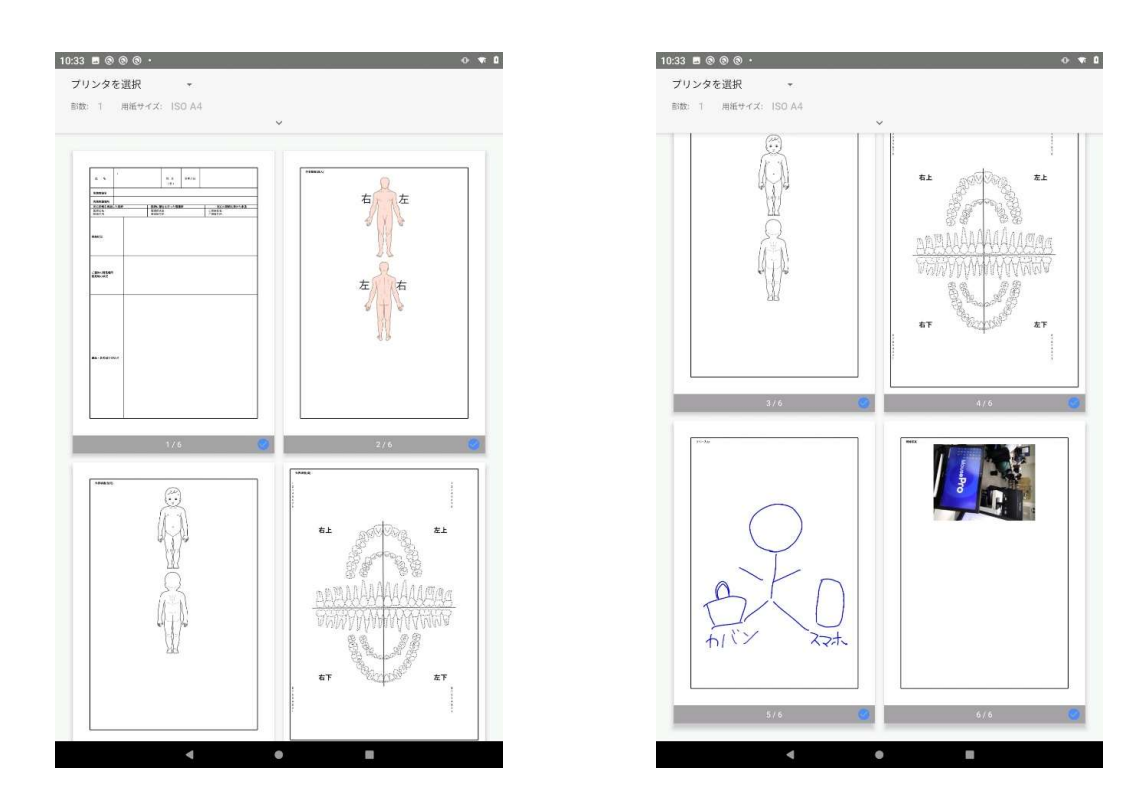

・各メニューで入力した記録事項を帳票データとして出力します。

(1頁…「記録」での記録項目、2~4頁…「外表検査」での記録項目

5頁…「フリーメモ」での記録項目、6~頁…「写真」での記録項目(※写真が無い場合は表示しない)

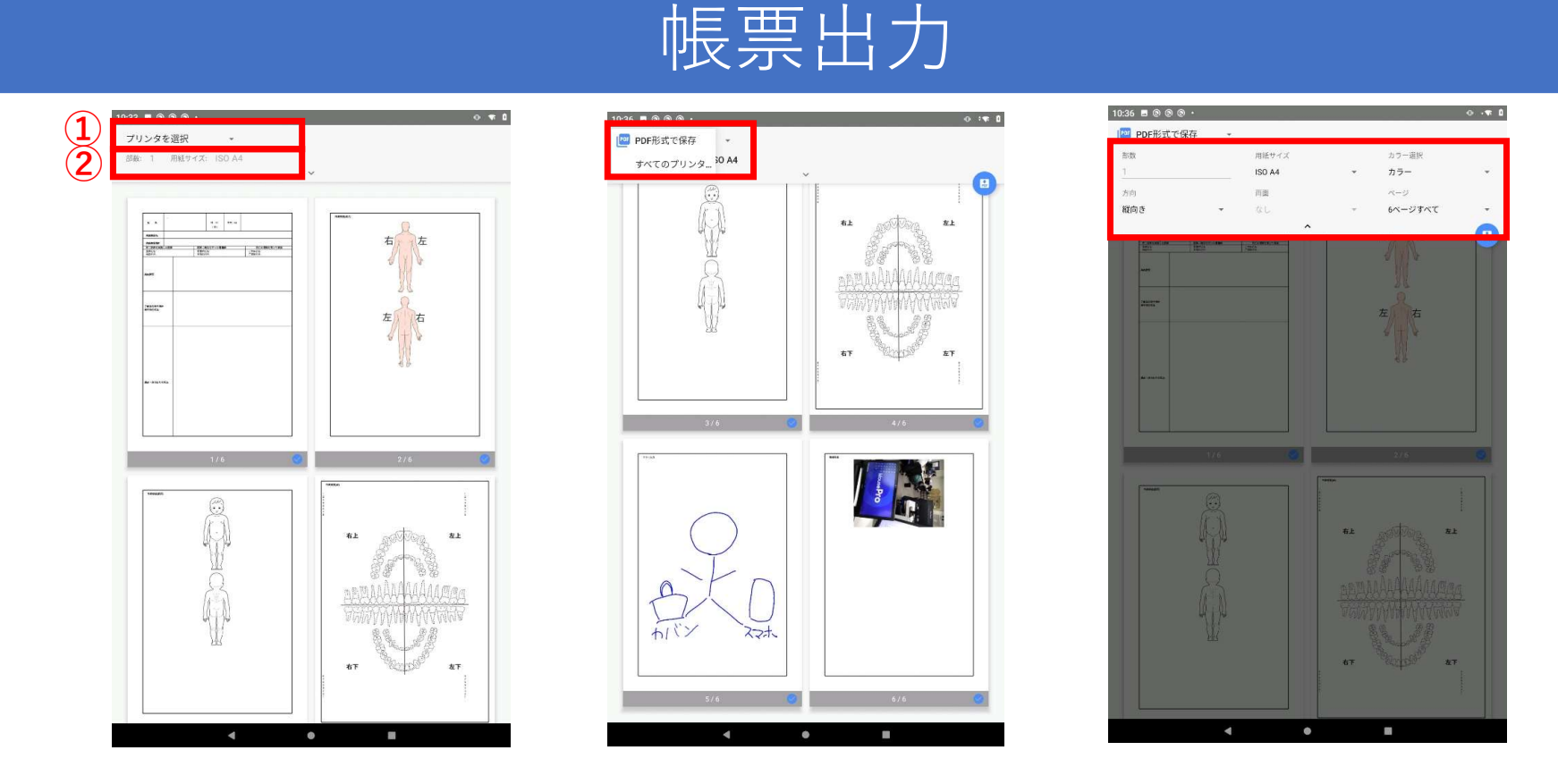

- ・画面上部のメニューをタップして帳票出力に関する設定を行います。
- ・①をタップすると「PDF形式で保存/プリンターの選択」のいずれかの出力方法が選択できます。 (次頁から参照)
- ・②をタップすると部数や用紙サイズなど、印刷に関する設定を行います。

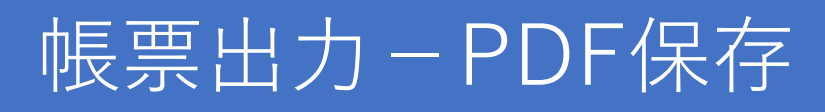

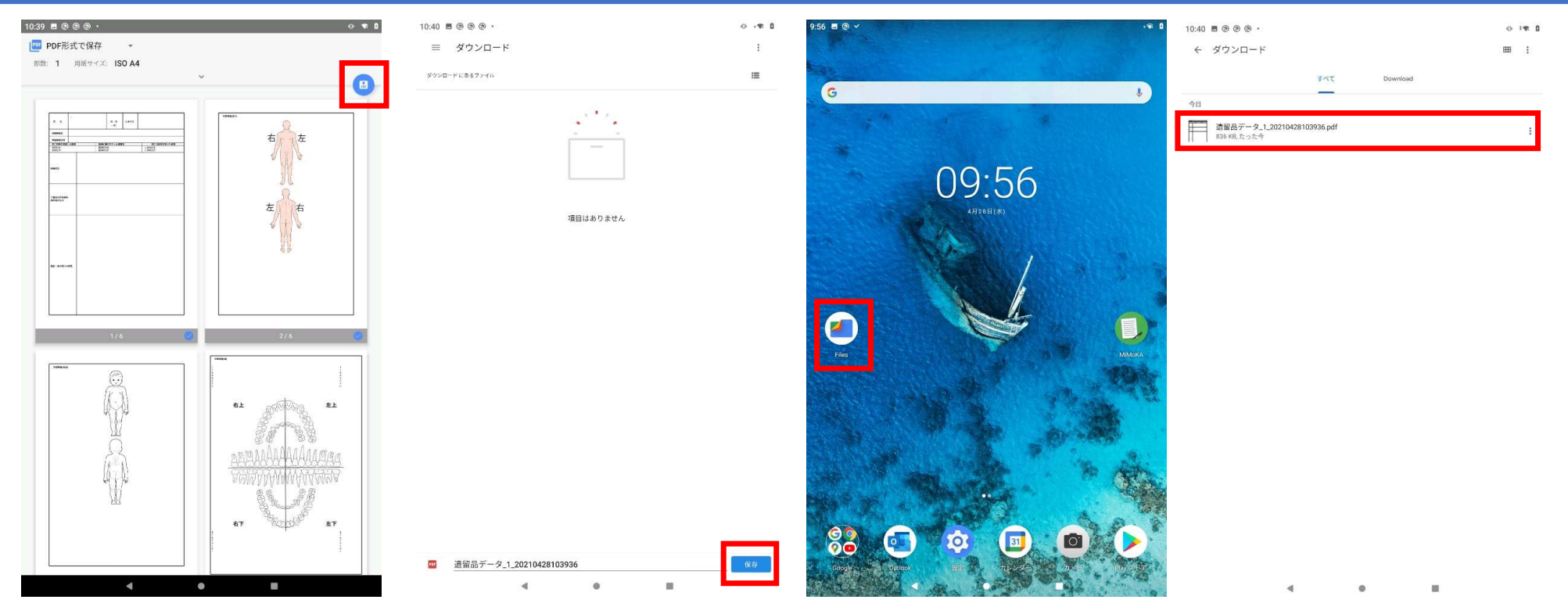

- ・画面上部のメニューから「PDF形式で保存」を選択すると画面右部にPDFアイコンが出現し、 タップするとダウンロード画面に遷移します。
- ・ファイル名を入力後、「保存」をタップすると指定したフォルダ (デフォルトではダウンロードフォルダ)に保存されます。
- ・保存したPDFファイルは、「Files」内の指定したフォルダから開くことができます。

#### 帳票出力ʷプリンターでの印刷

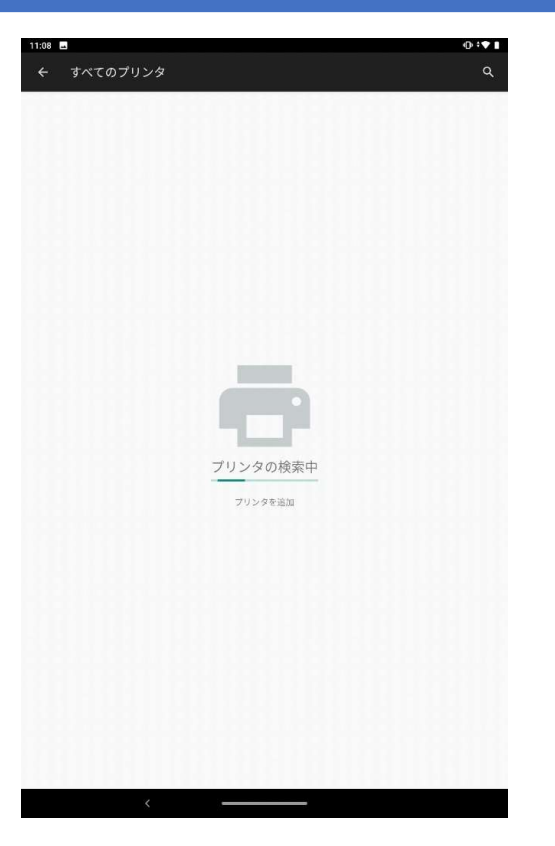

- ・画面上部のメニューから「すべてのプリンター」をタップすると、Wi-Fiで接続可能なプリンタを検索し、 指定したプリンターで印刷ができます。
- ・2回目以降は「プリンタを選択」から接続済みのプリンタを選択できます。
- ・スマホとプリンターのWi-fi接続設定に関しては、各プリンターのマニュアルを確認してください。

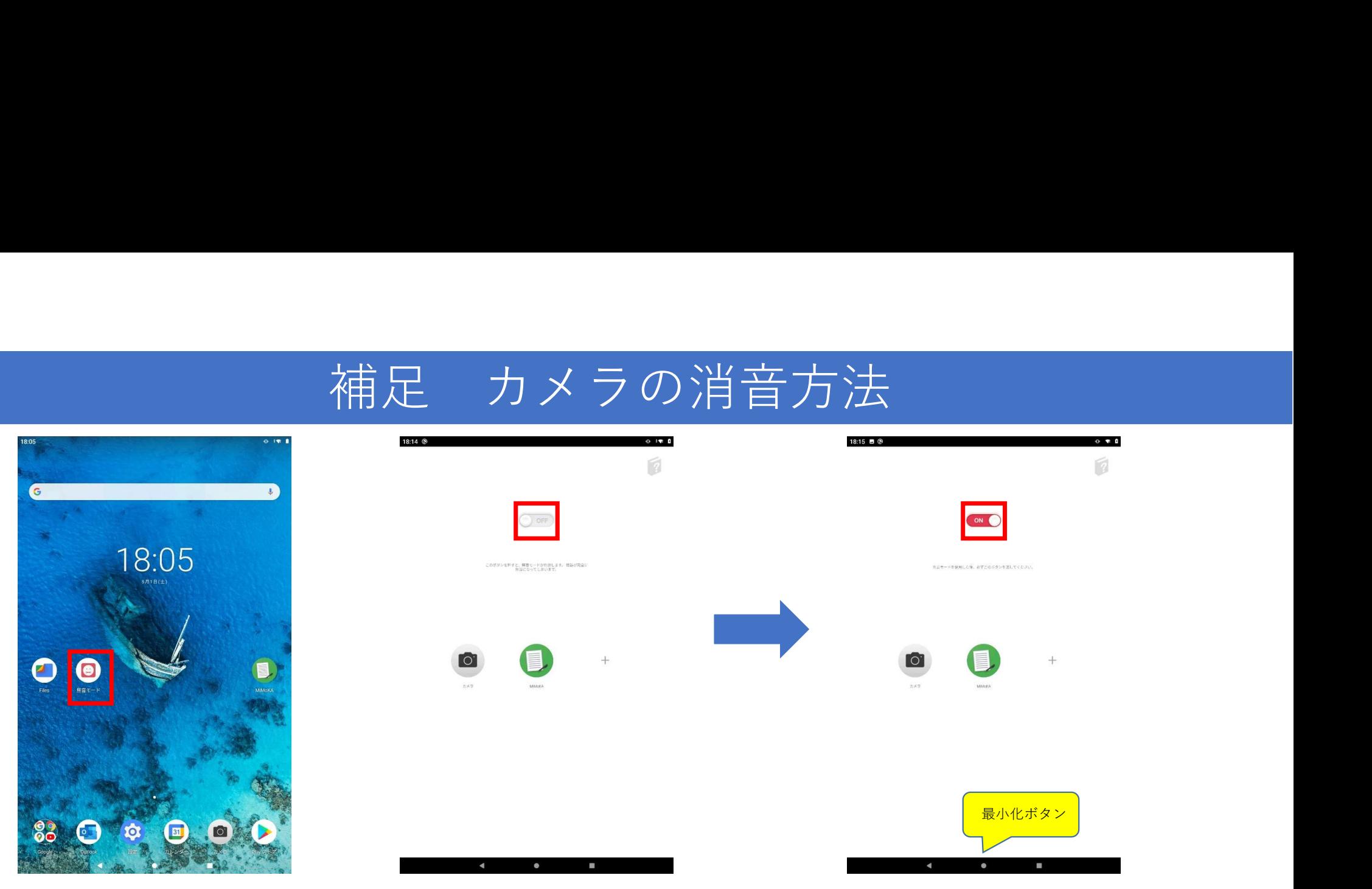

- ・タブレットには無音モードというアプリケーションがインストールしてあります。
- ・アイコンをタップすると無音モードが立ち上がります。
- ・上部のスイッチ部分をon(赤)にして無音モードを最小化してください。 この状態で使用しますと遺留品アプリのシャッター音がオフになります。
- ・タブレットを再起動すると無音モードがonになっていてもシャッター音が鳴る場合があります。 その場合は一度offにしてから再度onに設定してください。